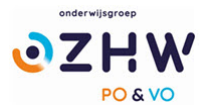

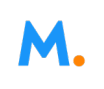

# ALGEMENE HANDLEIDING MAGISTER

# VOOR

# OUDERS/VERZORGERS

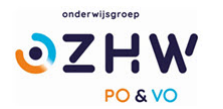

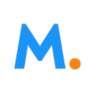

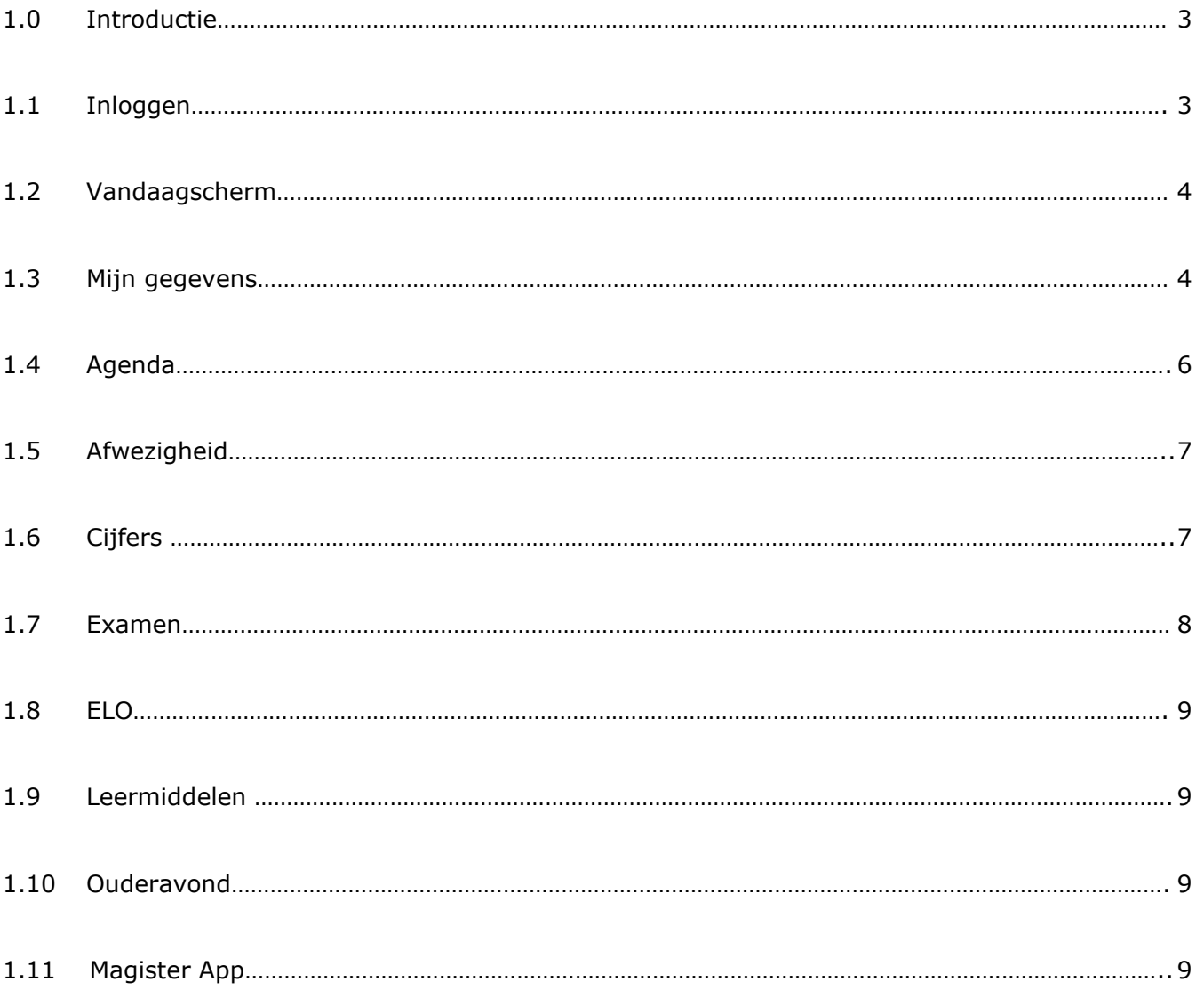

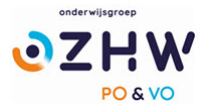

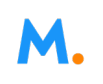

### 1.0 Introductie.

In het leerlingvolgsysteem Magister kunt u als ouder/verzorger alle belangrijke informatie over uw kind vinden.

Het gaat dan bijvoorbeeld over zaken zoals behaalde cijfers, rooster en aan- en afwezigheidsregistratie van uw kind.

Deze handleiding gaat over het algemeen gebruik van Magister en waarmee u als ouder de belangrijkste onderwerpen van uw zoon/dochter kunt monitoren.

Behalve deze algemene handleiding zijn er nog diverse onderwerp specifiek gerichte handleidingen zoals bijvoorbeeld de handleiding over toestemmingsmodule en de ouderavond.

Deze handleidingen zullen u ter beschikking gesteld worden op het moment dat deze onderwerpen actueel worden.

Indien u nog vragen heeft kunt u contact opnemen met de school.

#### 1.1. Inloggen.

Magister is via internet te bereiken via [https://ozhw.magister.net](https://ozhw.magister.net/) De gebruikersnaam en wachtwoord worden verstrekt door school, u ontvangt hiervan bericht.

Na de eerste keer inloggen moet u i.v.m. de AVG verplicht uw wachtwoord wijzigen in een wachtwoord van eigen keuze. Weet u uw wachtwoord niet meer?

Vraag een nieuw wachtwoord aan middels de knop ''Wachtwoord vergeten''.

Deze optie is zichtbaar nadat de gebruikersnaam is ingevoerd:

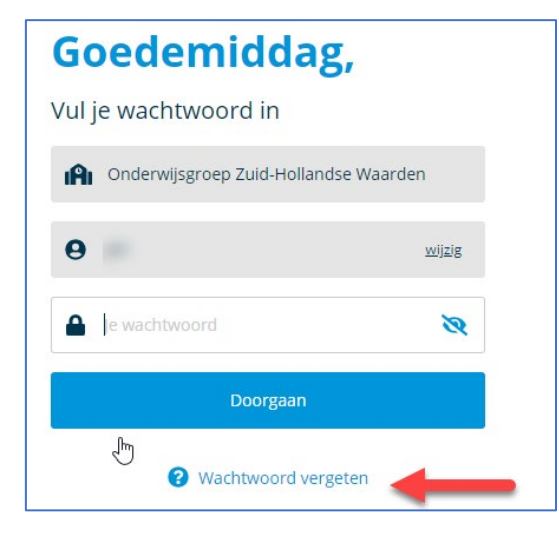

Voorwaarde om de wachtwoord vergeten optie te gebruiken is dat in Magister een geldig e-mailadres aan uw account als ouder gekoppeld is.

Wanneer dit niet het geval is, kan er geen mail worden verstuurd en wordt er een foutmelding getoond. Neem in dat geval contact op met de administratie van de school om te zorgen dat er een correct emailadres in Magister geregistreerd wordt.

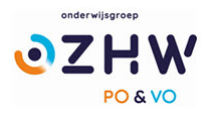

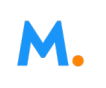

### 1.2. Vandaagscherm.

Nadat u ingelogd in Magister verschijnt het vandaagscherm.

Op het vandaagscherm wordt actuele informatie getoond. Het onderdeel "Vandaag" toont het rooster voor vandaag.

- Lessen met wijzigingen (blauw) of uitval (rood) zullen hier met kleur weergegeven worden.
- Mededelingen van school zullen bovenaan geplaatst worden.
- In het onderdeel "Notificaties" staan belangrijke notificaties die betrekking hebben op ELO opdrachten en activiteiten.
- Het laatst behaalde cijfer zal op het vandaagscherm getoond worden in het scherm "Laatste cijfers".

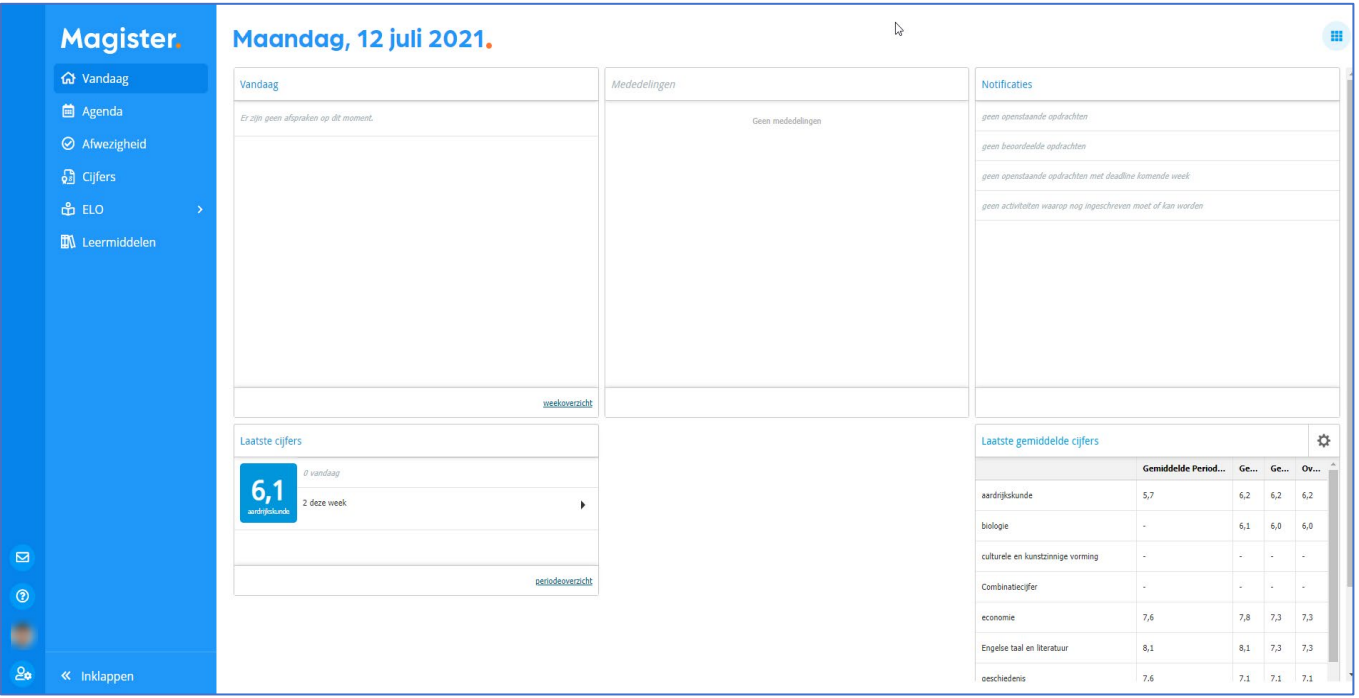

- Rechtsboven in het scherm zit een knop om de indeling van het Vandaagscherm aan te passen.
- Klik op het Magisterlogo om vanuit ieder scherm in Magister terug te keren naar het Vandaagscherm.
- Met de pijltjes onderin het menu kan het menu worden in- en uitgeklapt.

#### 1.3. Mijn gegevens.

 $2<sub>o</sub>$ 

Klik links onderin op om uw accountgegevens gegevens in te zien.

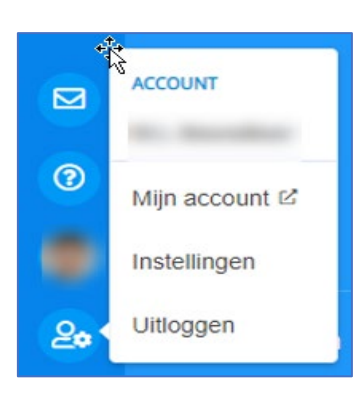

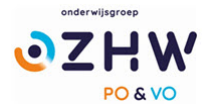

#### Als u kiest voor "mijn account" wordt een extra tabblad geopend:

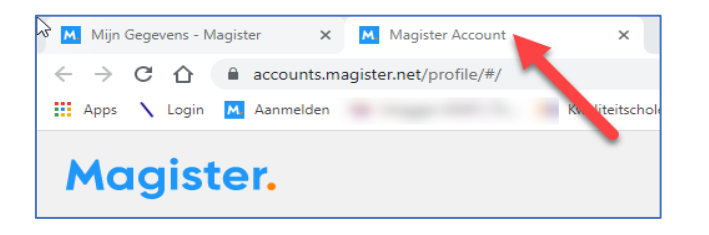

#### en ziet u onderstaand scherm:

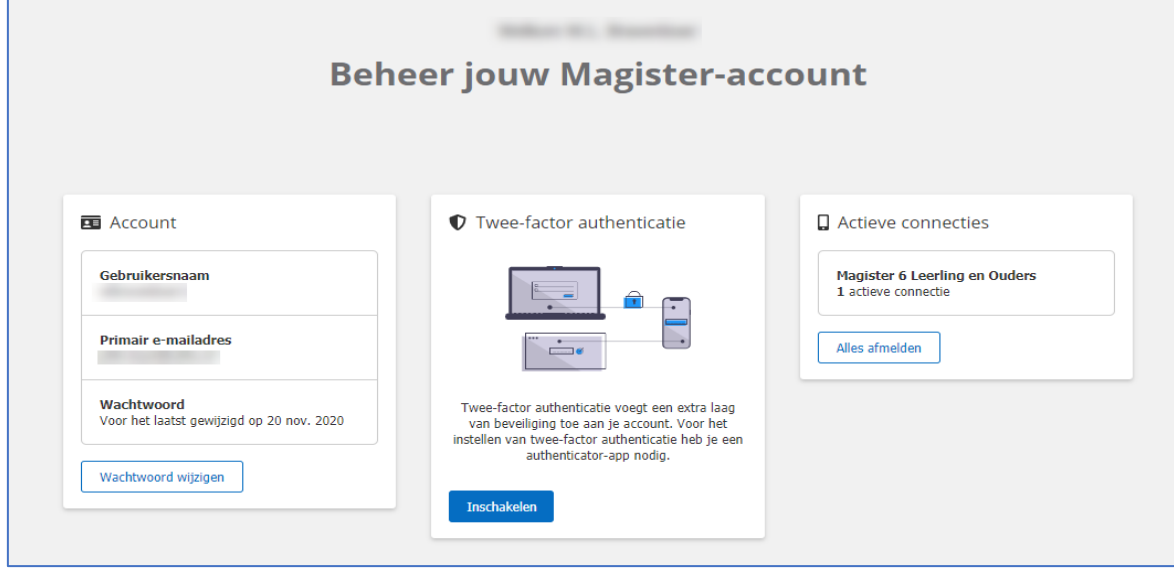

U ziet hier o.a. uw gebruikersnaam en e-mail adres, ook is het mogelijk uw wachtwoord aan te passen. Tevens kunt u hier voor uzelf twee-factor authenticatie instellen, volg hiervoor de stappen die in de wizard verschijnen als u voor "inschakelen kiest".

Bij het onderdeel "actieve connecties" kunt u het aantal actieve connecties zien en deze eventueel afmelden.

Om weer het startscherm in beeld te krijgen sluit u het tabblad "Magister account" of klikt u op het tabblad "Mijn gegevens – Magister" bovenin het scherm.

Als u kiest voor het onderdeel "instellingen" kan ingesteld worden dat inkomende berichten doorgestuurd worden naar een extern e-mailadres:

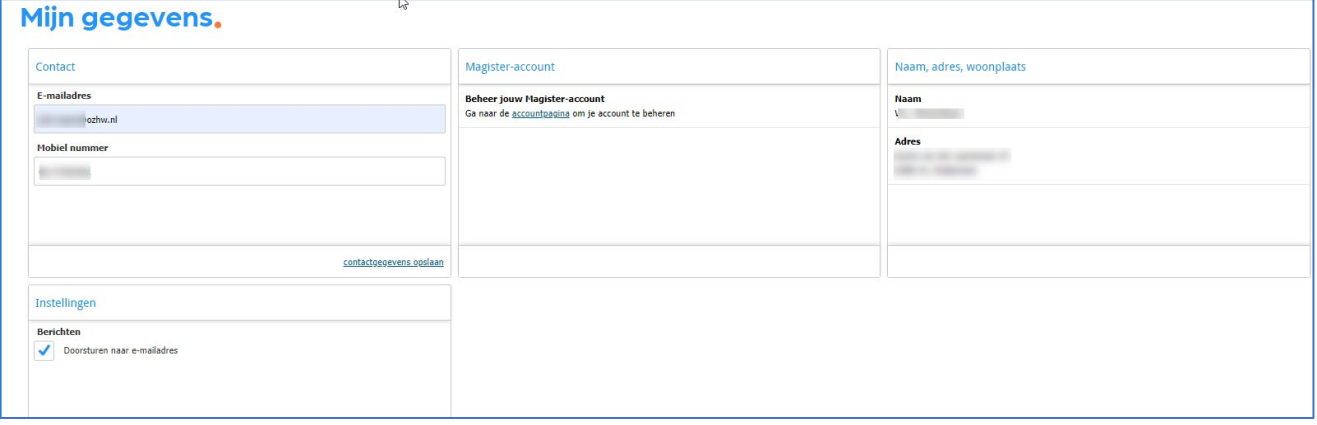

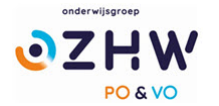

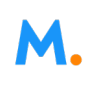

Dit is het e-mailadres wat ingesteld staat bij het onderdeel Contact.

- In de widget Magister Account is er ook de mogelijkheid om naar het beheer van het Magister account te navigeren.
- De optie *Mijn ouders mogen mijn gegevens zien* komt alleen bij leerlingen in beeld die (bijna) 18 jaar of ouder zijn.
- Tot 16 jaar vullen ouders de Toestemmingen in voor de leerlingen. De leerlingen kunnen de ingevulde *Toestemming gebruik gegevens* zien. Vanaf het moment dat ze 16 jaar zijn, mogen leerlingen de toestemming zelf invullen/wijzigen.
- Magister zal bij een gebruiker die zelf de toestemmingen mag invullen/wijzigen een pop-up scherm tonen indien er sprake is van:
	- Een nieuwe toestemmingsvraag, of
	- Een overgang naar een nieuw schooljaar (na 1 augustus). In dit geval moeten bestaande toestemmingen gecontroleerd worden, of
	- Toestemmingsvragen die niet beantwoord zijn.

#### 1.4. Agenda.

Via de knop Agenda wordt het rooster van de komende 7 dagen getoond met eventueel opgegeven huiswerk.

- Druk rechts bovenin het scherm op de knop Afdrukken om het rooster te printen. Selecteer in het tabblad Weergave de optie Lesinformatie om enkel de lessen met huiswerk te printen.
- Klik op het tabblad Weergave om een andere dag te kunnen selecteren. Onder het tabblad Details staat alle informatie van de geselecteerde afspraak.

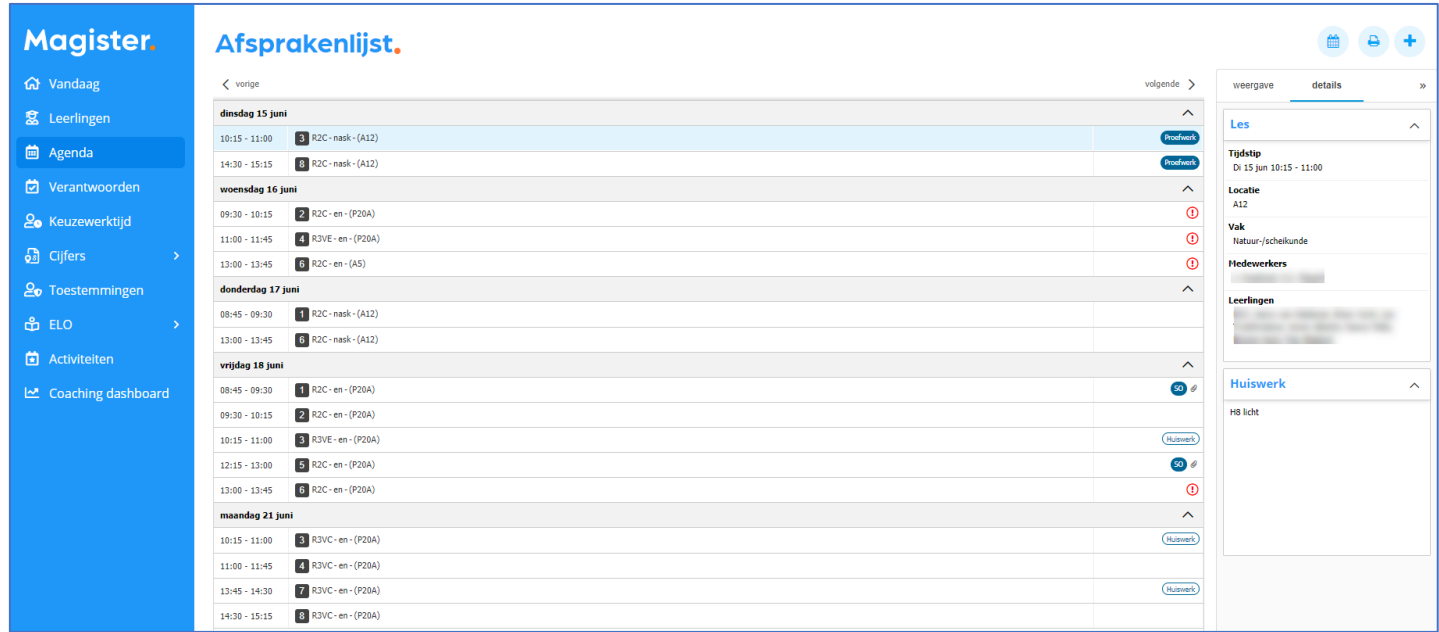

• Dubbelklik op een les voor extra informatie van de les zoals bijlages, ELO opdrachten en studiewijzers.

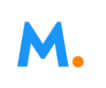

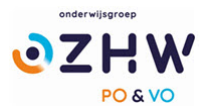

## 1.5. Afwezigheid.

Binnen de module Afwezigheid staan de registraties m.b.t. aan- en afwezigheid. De huidige maand is altijd zichtbaar indien er registraties aanwezig zijn.

- Via het tabblad "Weergave" kan gefilterd worden op specifieke gebeurtenissen zoals te laat, absent of huiswerk vergeten.
- Met de filteroptie "Weergave" kan een totalenoverzicht weergegeven worden. Per gebeurtenis zal een totaalteller weergegeven worden.
- Er worden alleen registraties getoond die op een les/afspraak zijn genoteerd.

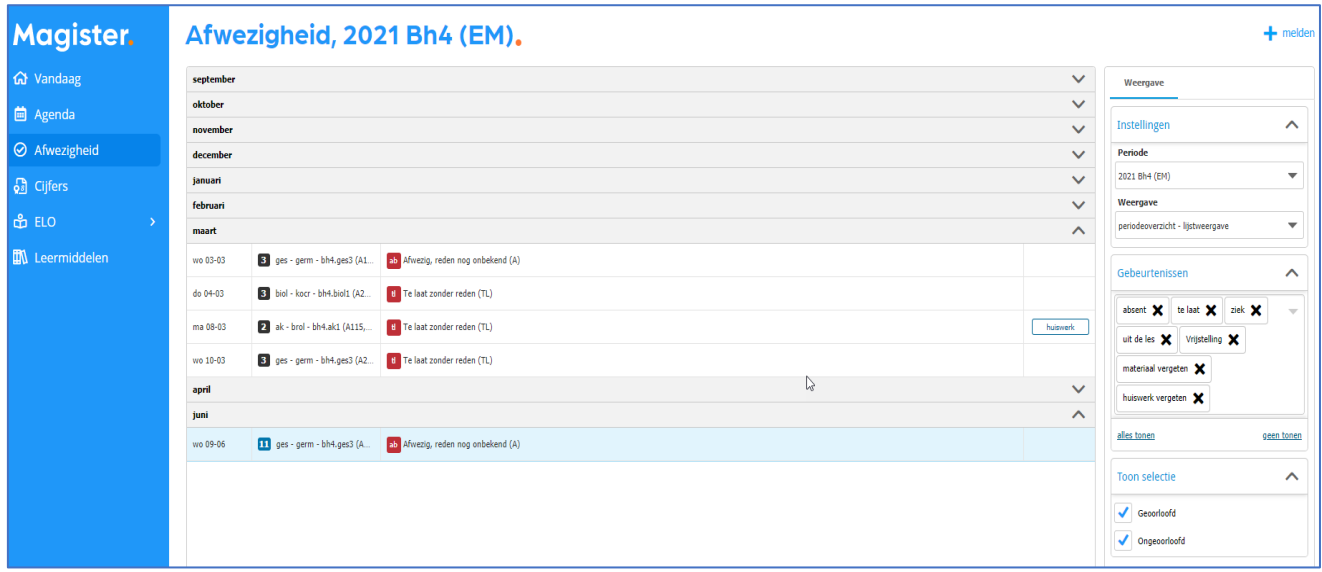

#### 1.6. Cijfers.

In het Cijferoverzicht staan de behaalde cijfers.

• Bij de eerste keer openen wordt het scherm *Laatste cijfers* getoond. Dit scherm toont de 25 laatst behaalde cijfers:

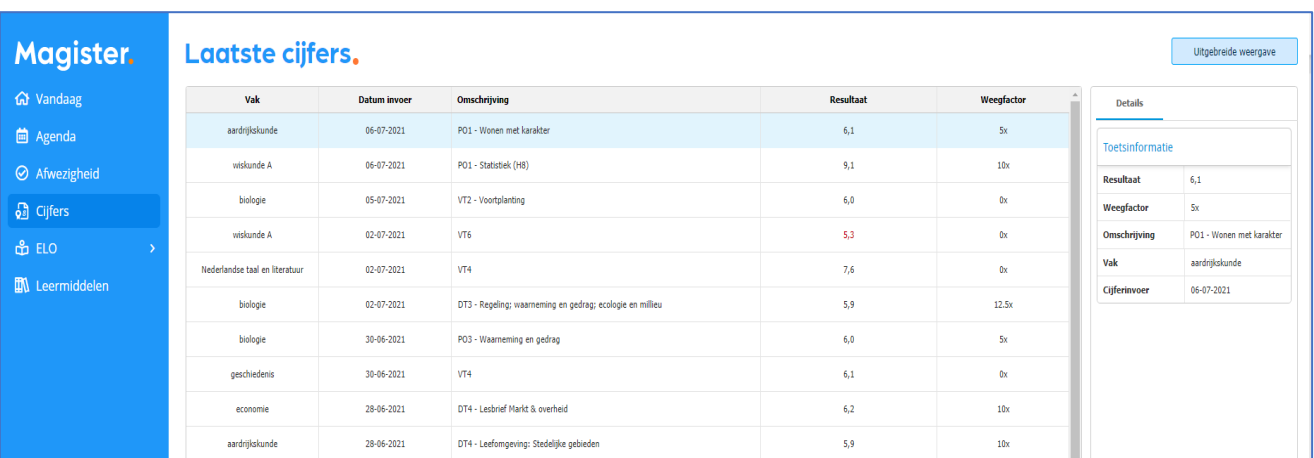

- Door te klikken op de knop *Uitgebreide* weergave worden de cijfers uit het huidige schooljaar en actuele cijferperiode getoond.
- Wissel via het tabblad Weergave om een andere cijferperiode te bekijken.

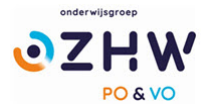

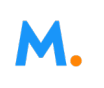

• Klik op een cijfer voor meer informatie. De extra informatie zal rechts in het scherm getoond worden in het tabblad details:

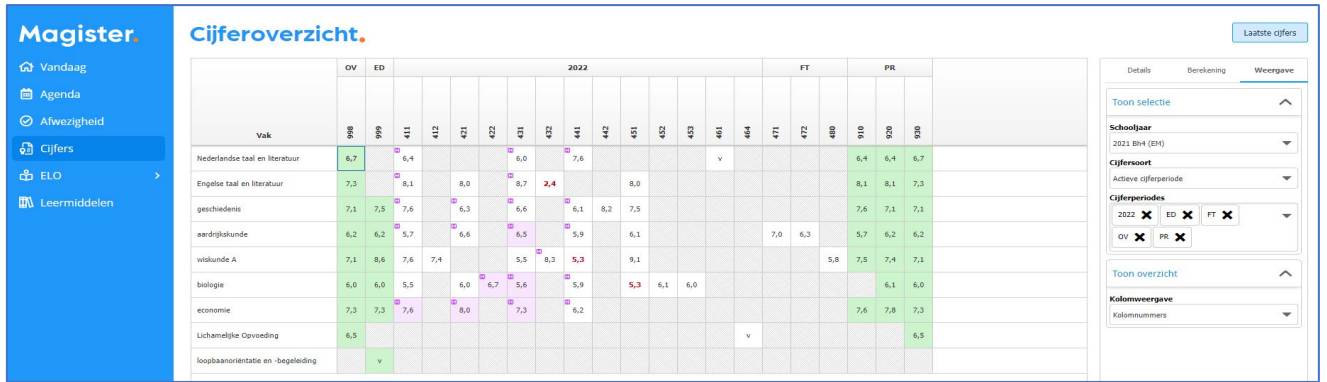

- De groene kolommen zijn gemiddelde kolommen.
- Door de kolom te selecteren, komt rechts in het tabblad *Berekening* in beeld waar de onderliggende cijfers en wegingen getoond worden.
- Cijfers waarbij een blauw icoontje met een + staat, zijn kolommen die een gemiddelde kunnen berekenen van subtoetsen.
- De H in het paarse icoontje geeft aan dat de school heeft ingesteld dat de kolom herkansbaar is.

#### 1.7. Examen.

Leerlingen in een examenstudie zien een extra knop in het menu, genaamd Examen:

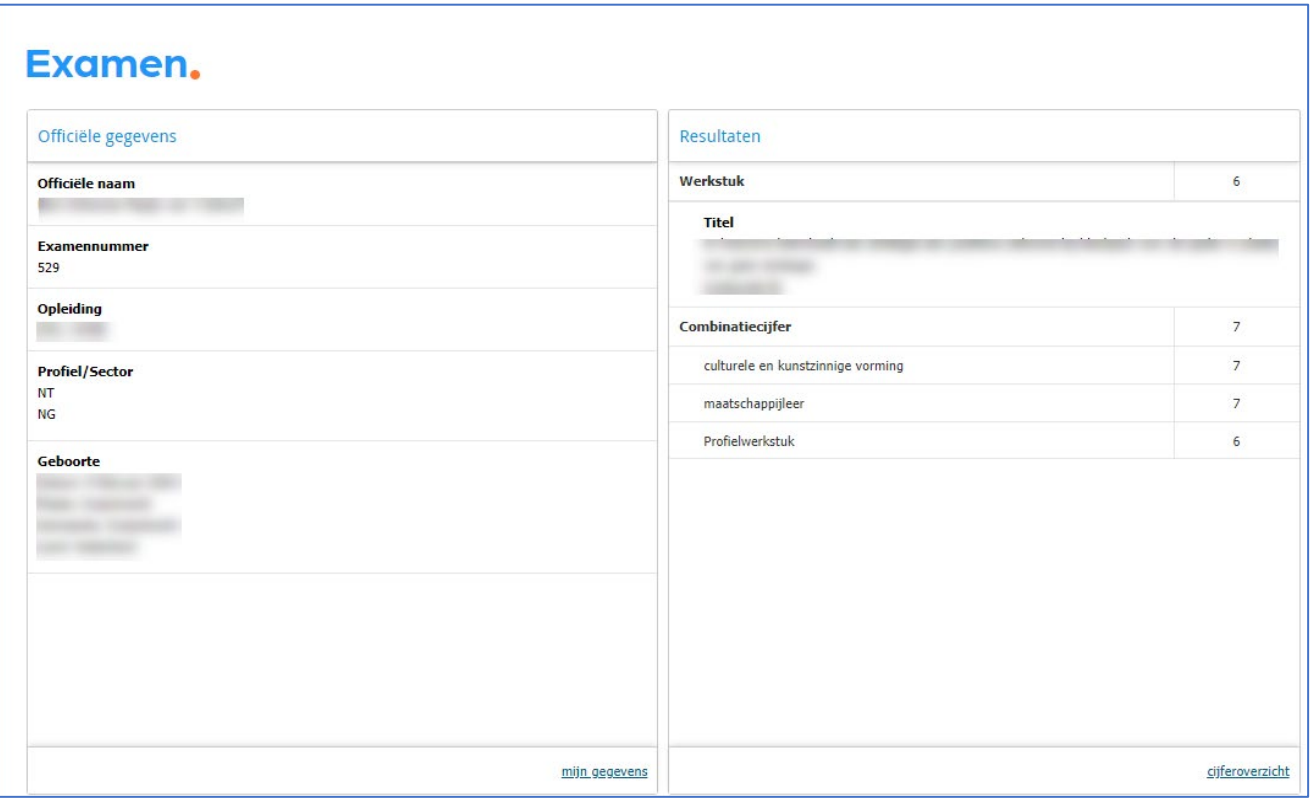

Klik op Examen om Officiële gegevens en Resultaten te bekijken. Vanuit dit scherm kan doorgeklikt worden naar de pagina Mijn gegevens en het Cijferoverzicht.

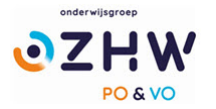

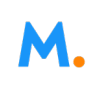

### 1.8. ELO.

Onder het menu ELO bevindt zich een submenu met voor de leerlingen zichtbaar o.a. studiewijzers en opdrachten waar aan gewerkt is/wordt.

#### 1.9. Leermiddelen.

Bij het onderdeel leermiddelen zijn voor de leerlingen de digitale licenties beschikbaar voor de diverse vakken.

### 1.10. Ouderavond.

In Magister 6 is het als ouder mogelijk om digitaal in te schrijven voor een ouderavond. Dit kan zowel via internet als ook via de app. Indien er een inschrijving voor een ouderavond mogelijk is, zal dit door de school gecommuniceerd worden en ontvangt u een handleiding om in te schrijven voor de ouderavond.

Als er een ouderavond beschikbaar komt om in te schrijven ziet u links in het menu onderstaand icoontje:

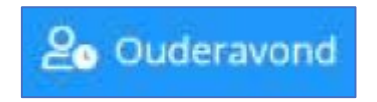

#### 1.11. Magister App.

Het is mogelijk om op uw mobiele device gebruik te maken van de Magister App voor ouders en leerlingen. Zoek via de store naar de Magister app voor ouders en leerlingen (er is ook een app voor docenten!):

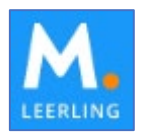

Na het installeren en opstarten van de app wordt gevraagd de school in te voeren om in te loggen:

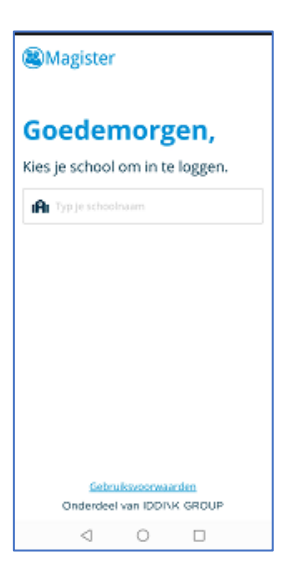

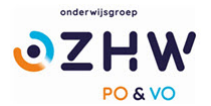

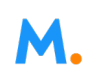

Voer hier niet de naam van de school in maar "Onderwijsgroep Zuid-Hollandse Waarden Barendrecht":

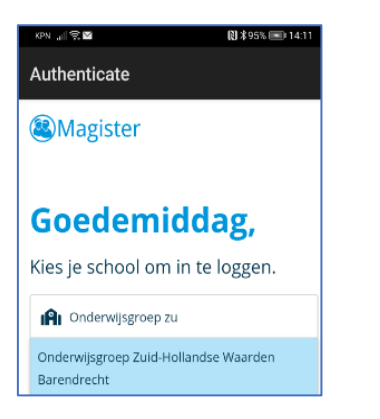

Vul vervolgens uw gebruikersnaam en wachtwoord in.

Uw naam verschijnt in beeld, als u dan op het pijltje klikt verschijnt uw kind dat gekoppeld is aan uw account in beeld. Klik op de naam van het kind en standaard verschijnt het rooster op het scherm:

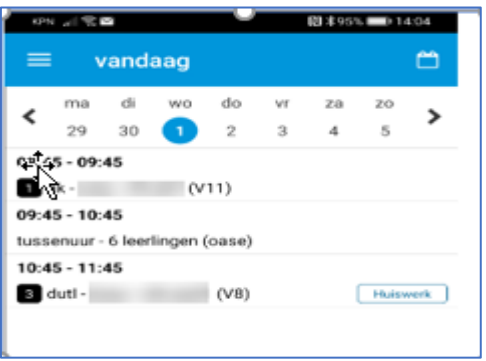

Door links bovenin op te klikken verschijnt het hoofdmenu van de App:

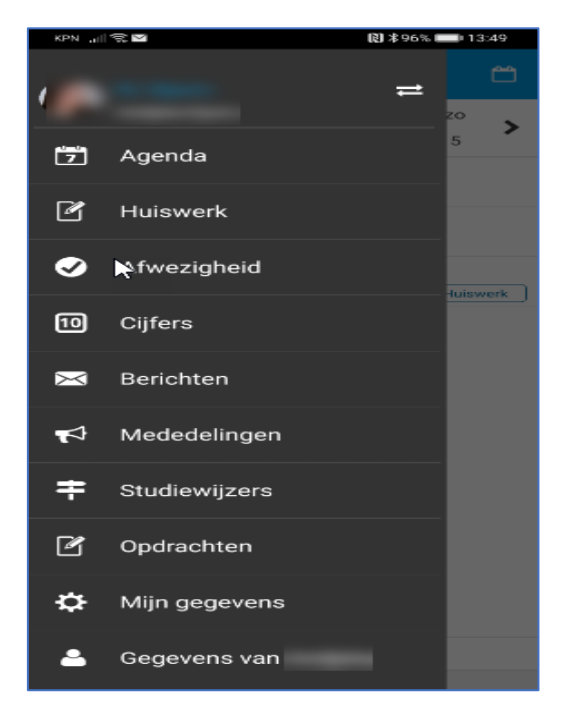

De functionaliteit van de diverse onderdelen in de App is gelijk aan de bovenstaand beschreven functionaliteit als u inlogt via de pc.